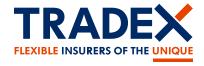

# customerportal.tradex.com

View and manage your Tradex policy online

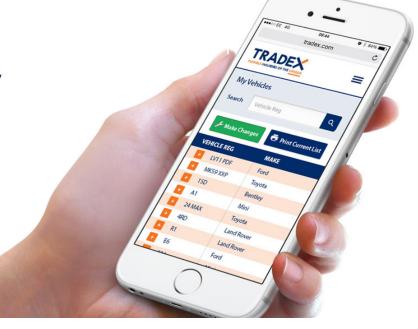

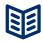

# View your policy details, including current vehicle list

- ✓ Dashboard of your key policy details
- ✓ Policy Schedule document
- Contact details
- ✓ Payment Plan (if taken out)
- ✓ Drivers on the policy
- ✓ Vehicles and trade plates
- Current vehicle & trade plate list

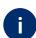

### Help and Assistance

- Claims page with contact details and claims procedures
- ✓ Help page and step by step user guide
- ✓ Contact page with all key contact numbers

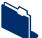

# Update your MID online - receive instant confirmation

- Add/delete vehicles & trade plates to your policy
- **✓** Submit up to 10 updates in one transaction
- ✓ View and print your current vehicle list
- ✓ Receive instant confirmation
- Available for motor trade policies

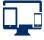

# Compatible with mobile, tablet and desktop device

- You can access all features of the portal now on all devices
- ✓ Easily update your MID on your smartphone and view your current vehicle list on the go!

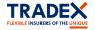

## **Tradex Customer Portal Guide**

1

## Register

- 1.1 Click on "Register" tab: www.customerportal.tradex.com
- **1.2** Complete your email address and create an online password.

  Multiple uses can register for the same policy using different email addressses.
- **1.3** Enter your policy number, surname and postcode *if a limited company, confirm your company name.*
- 1.4 Agree to the terms and conditions and click "Register".
- 1.5 Verify your email address on the email received in your mail box. You are now ready to login.

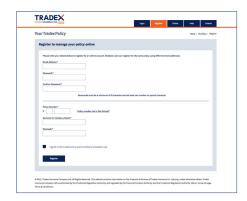

## 2

### Login

- 2.1 Click on "Login" tab
- 2.2 Enter your registered email address, password and click "Login"
- 2.3 The dashboard will display your policy. If you have more than one policy, select the policy you would like to view.
- 2.4 Forgotton password? click on "Forgotton Password" link.
  - Enter your email, click "Reset".
  - Choose a new password on the email received.
- 2.5 Change password? Login to your account.
  - Click on "Change Password" link in the menu bar.
  - Enter current and new password and click "Save"

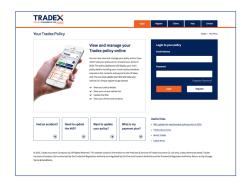

## 3

#### **Dashboard**

- 3.1 View your key policy details.
- 3.2 View your policy schedule, contacts and payment plan (if taken out).
- 3.3 View your vehicles, trade plate and drivers
- 3.4 View your broker details name and contact number.
- 3.5 How can we help? Select and click "Next Step"-directs you to the relevant information on the help page.

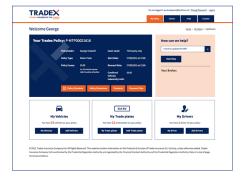

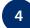

## **Claims - Help - Contact Pages**

- 4.1 Claims page view how to report a new claim, windscreen claim, book roadside recovery or discuss an existing claim. Also view our claims and complaints procedures.
- **4.2** Help page View the most popular questions and answers and step by step portal guide.
- 4.3 Contact page How to contact Tradex and your Broker

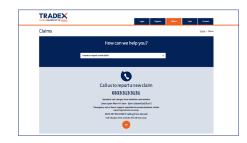

# How to update your MID

1

### Login

- 1.1 You can access via your mobile, tablet, laptop or PC
- 1.2 Login to the Tradex Customer Portal

  If you have not already registered please refer to "Register"
- 1.3 Click on "My Vehicles" button then click on "Make Changes"
- 1.4 For a shortcut you can click the "Add Vehicles" button

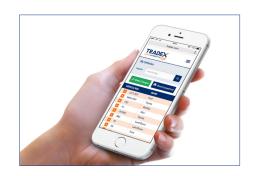

# 2

#### **Vehicle List**

- 2.1 View your current vehicle list
- 2.2 Click "View" to view further details of the vehicle
- 2.3 Click "Print" to print your vehicle list
- 2.4 Cant see your vehicle?
  Only current vehicles appear on the list
  If a vehicle is in review, it will not appear until accepted
  Please contact your broker if you have any queries

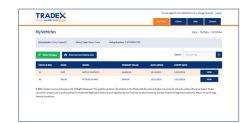

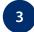

## **Make Changes - Add/Delete Vehicle or Trade Plate**

- **3.1 Click "Make Changes"** you can make up to 10 changes in one update
- **3.2 Select effective time/date** *all updates must be effective on the same date*
- 3.3 Select "Add Vehicle"

  Input vehicle Reg and complete questionaire

  Click "Add Vehicle" takes you to the submission page
- 3.4 Select "Delete Vehicle"
  Select vehicle reg

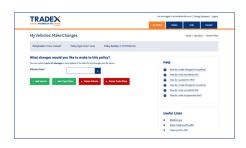

# 4

#### **Submission**

- 4.1 Submit Changes click "Submit all changes" Are you sure you want to proceed with the changes? click "ok"
- **4.2** You will receive confirmation if your changes are accepted The vehicle/trade plate list will be updated
- **4.3** If your changes are being considered you will be notified *If you have any queries please contact your broker*

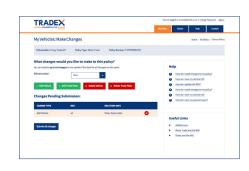